<span id="page-0-0"></span>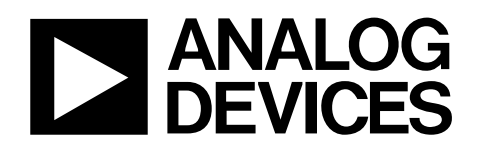

# Evaluation Board for ADG790 EVAL-ADG790

#### **FEATURES**

**On-board USB/VGA/S-Video connectors Direct hook-up to USB port of PC PC software for control of switches** 

#### **KIT CONTENTS**

**Fully fitted printed circuit board (PCB) Evaluation software CD USB cable Documentation** 

#### **GENERAL DESCRIPTION**

The ADG790 evaluation board is designed to allow the user to evaluate the performance of the ADG790 switch with minimum effort. The board is fitted with connectors (J1 to J13), allowing

the user to connect various signal sources (USB/VGA/S-Video) to the switch. All signals applied to the switch can be monitored using the test points (T1 to T32) on the board. See the [ADG790](#page-9-0)  [Switch Pins, Test Points, and Connectors](#page-9-0) section for a detailed description of connectors and test pins.

The evaluation software allows the user to easily program the ADG790 and control its operation by connecting the board to a USB port of a PC running Windows® 2000 or XP. The USB port also provides the power for the board; therefore, no additional external supply is required.

Consult the ADG790 data sheet (available at the Analog Devices, Inc. [website](http://www.analog.com/)), in conjunction with this technical note, when using the ADG790 evaluation board.

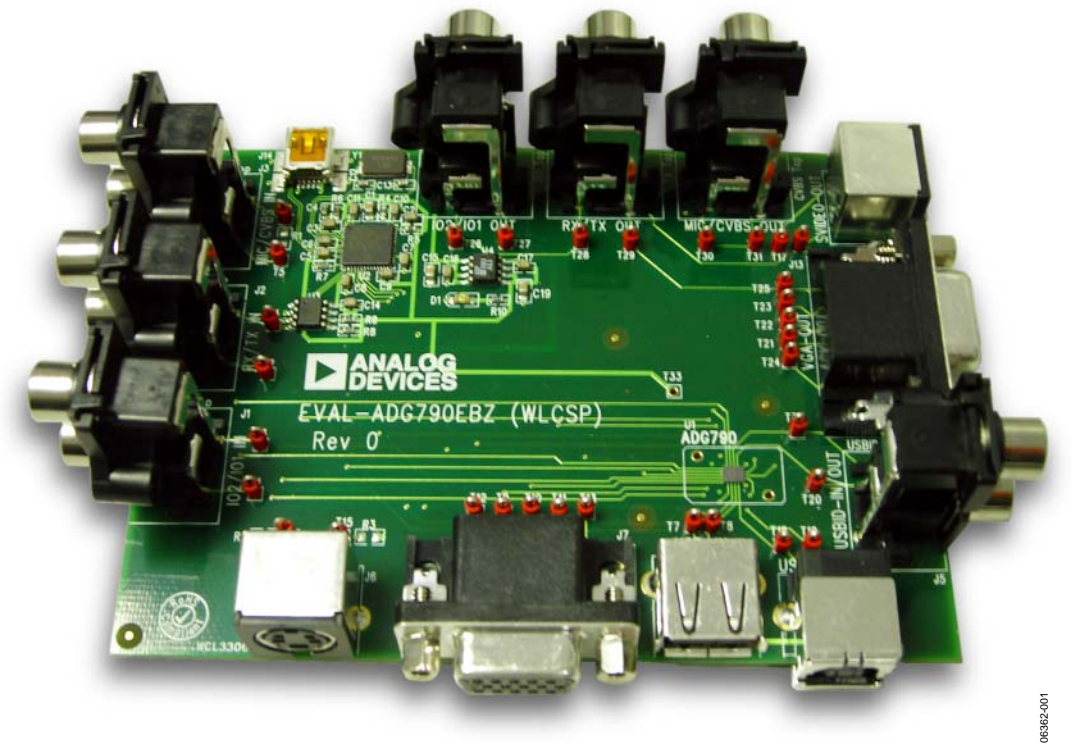

#### **EVALUATION BOARD**

Figure 1.

#### **Rev. 0**

**Evaluation boards are only intended for device evaluation and not for production purposes. Evaluation boards as supplied "as is" and without warranties of any kind, express, implied, or statutory including, but not limited to, any implied warranty of merchantability or fitness for a particular purpose. No license is granted by implication or otherwise under any patents or other intellectual property by application or use of evaluation boards. Information furnished by Analog Devices is believed to be accurate and reliable. However, no responsibility is assumed by Analog Devices for its use, nor for any infringements of patents or other rights of third parties that may result from its use. Analog Devices reserves the right to change devices or specifications at any time without notice. Trademarks and registered trademarks are the property of their respective owners. Evaluation boards are not authorized to be used in life support devices or systems.** 

### <span id="page-1-0"></span>**TABLE OF CONTENTS**

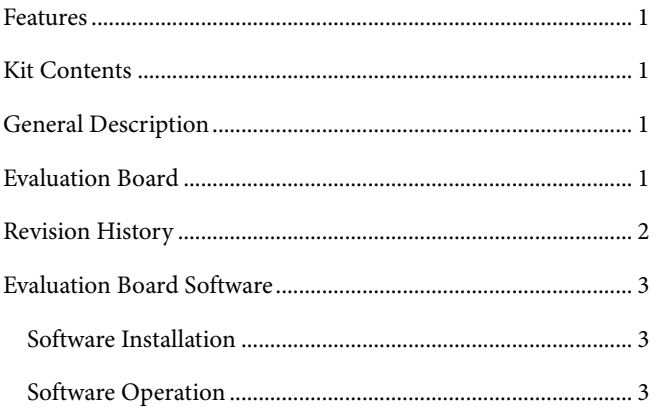

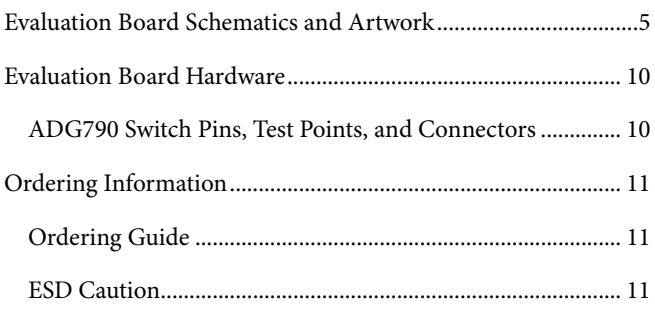

#### **REVISION HISTORY**

1/07-Revision 0: Initial Version

### <span id="page-2-0"></span>EVALUATION BOARD SOFTWARE

#### **SOFTWARE INSTALLATION**

The ADG790 evaluation board includes self-installing software on CD-ROM. The software is compatible with Windows® 2000/XP. If the setup file does not run automatically after inserting the disc, run setup.exe manually from the CD-ROM.

The evaluation software must be installed before connecting the evaluation board to the USB port of the PC, to ensure that it is correctly recognized by Windows when connected.

- 1. After the installation has completed, connect the ADG790 evaluation board to the PC USB port using the cable supplied.
- 2. When the evaluation board is detected, proceed through any dialog boxes that appear to finalize the installation.

#### **SOFTWARE OPERATION**

To launch the software, click on the **ADG790** submenu under the **Analog Devices** menu. Click on **ADG790 Evaluation Software.** [Figure 2](#page-2-1) displays the main window that is opened.

If you receive an error message in the **Firmware Download Status** section, check the connection between the board and the USB port of the PC and restart the application.

The software provides two operating modes, selected by clicking on the **Function Select** and **Input Pins** buttons in the **Control Mode** section.

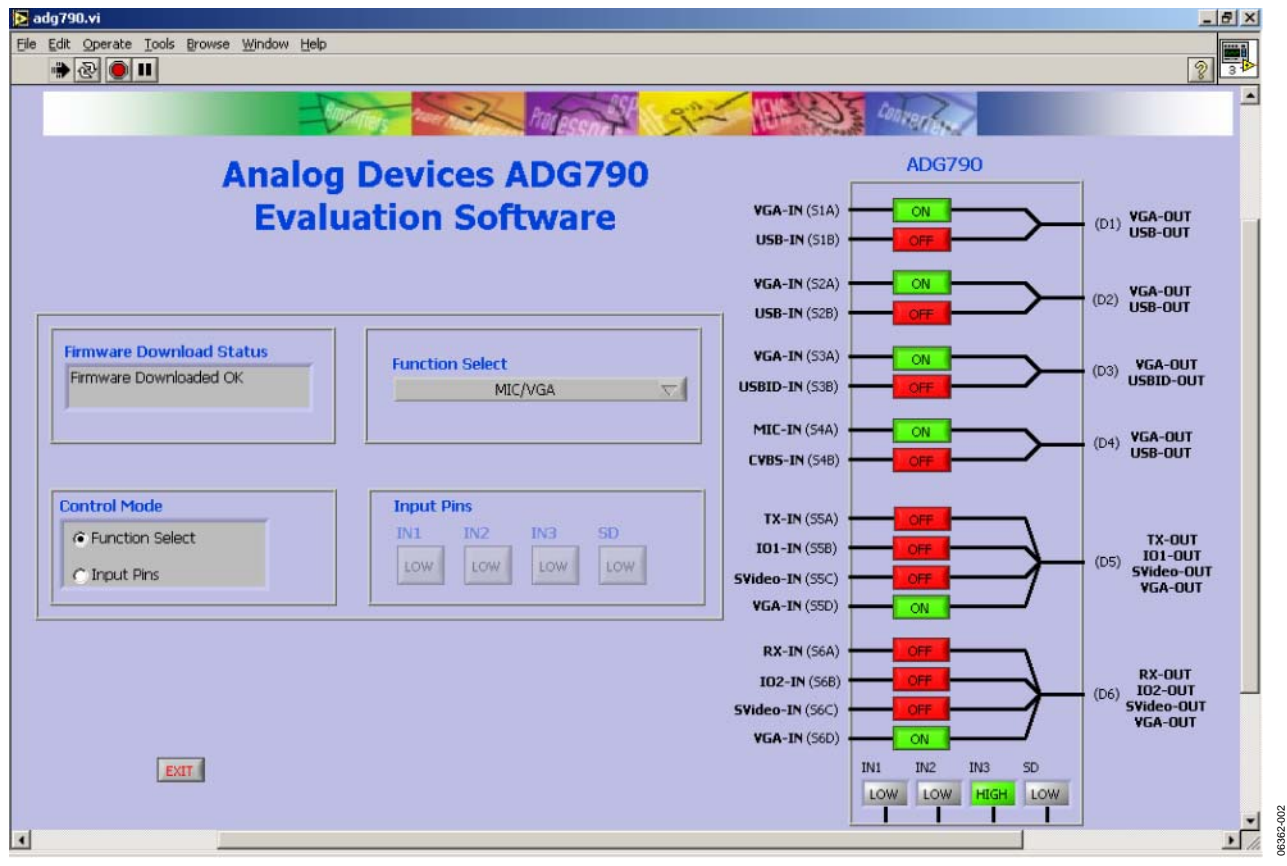

<span id="page-2-1"></span>Figure 2. Main Window

#### **Input Pins Mode**

In this mode, the user manually controls the logic value on each of the ADG790 control pins using the buttons labeled **IN1**, **IN2**, **IN3**, and **SD**. [Table 1](#page-3-0) indicates the correspondence between the logic state of the ADG790 control pins and the signals allowed to pass through the device.

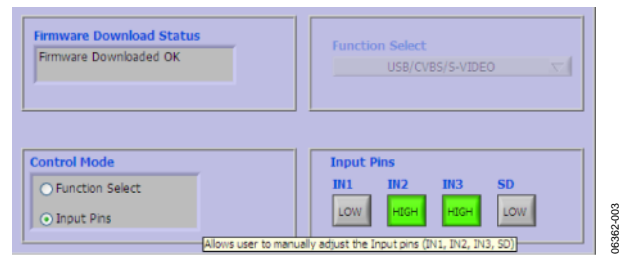

Figure 3. Input Pins Section

#### **Table 1. Input Pin Table**

<span id="page-3-1"></span><span id="page-3-0"></span>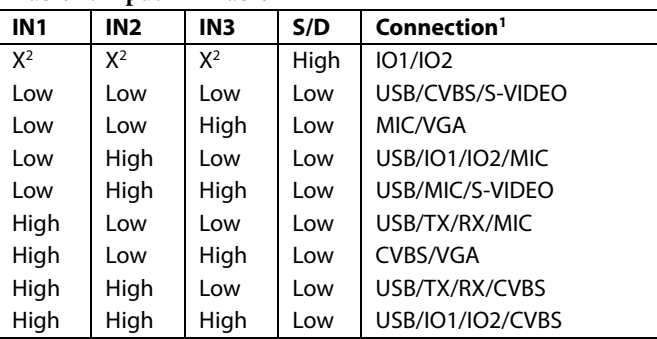

<sup>1</sup> Designates the established connection listed in the column between the IN and OUT connectors, respectively.

 $2 X =$  don't care.

#### **Function Select Mode**

In function select mode, instead of setting the logic state for each individual control pin of the ADG790, the user can choose the signals allowed to pass through the switch by simply selecting an item from the **Function Select** drop down list, as shown in [Figure 4](#page-3-1). Once a selection is made, the software automatically sets the logic value for the ADG790 control pins (IN1, IN2, IN3, and S/D) to execute the desired command.

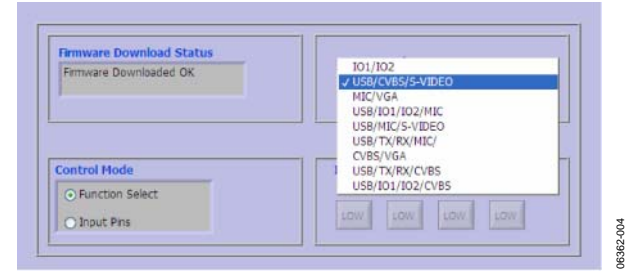

Figure 4. Function Select Drop-Down List

#### **ADG790 Control Pins/Switch Status**

When a selection is made in either the **Function Select** section or the **Input Pins** section, the **ADG790** illustration on the right side of the window indicates the operation of the ADG790 switches and control pins during evaluation. The text in bold beside each pin represents the connector connection, and the text in parentheses represents the ADG790 pin name.

### <span id="page-4-0"></span>EVALUATION BOARD SCHEMATICS AND ARTWORK

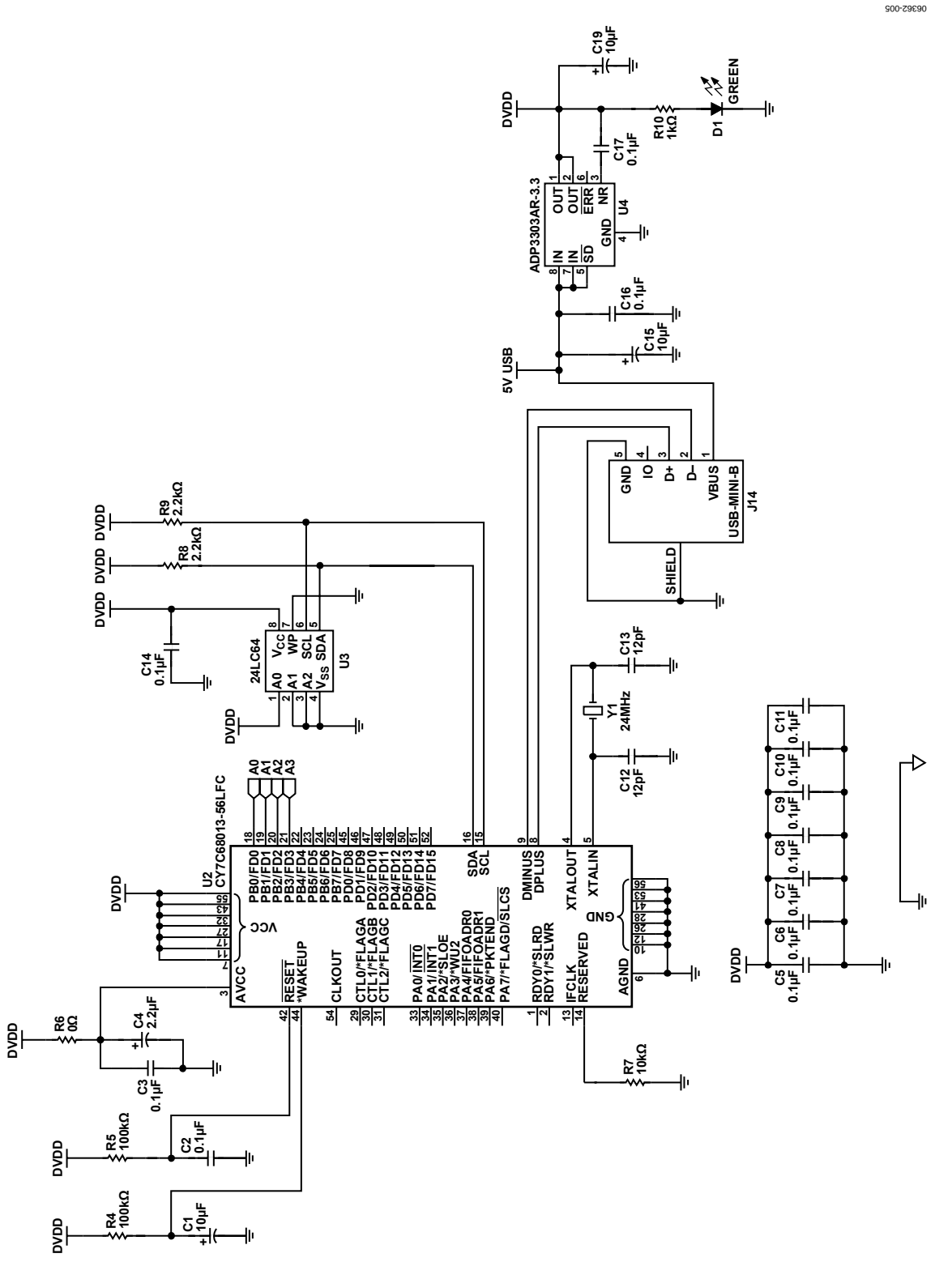

Figure 5. EVAL-ADG790 Schematic (USB Controller Circuitry)

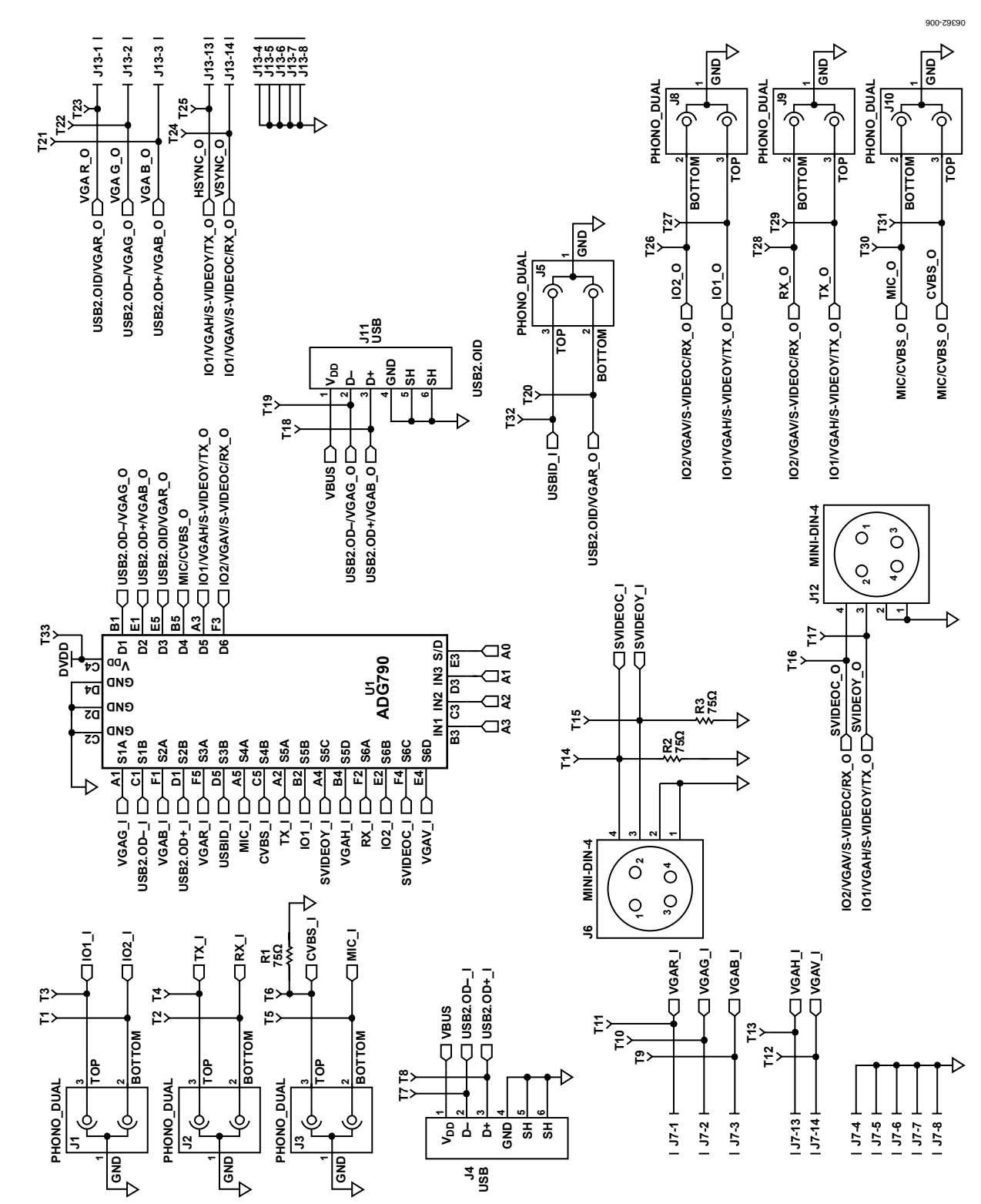

#### Figure 6. EVAL-ADG790 Schematic (Switch Circuitry)

### EVAL-ADG790

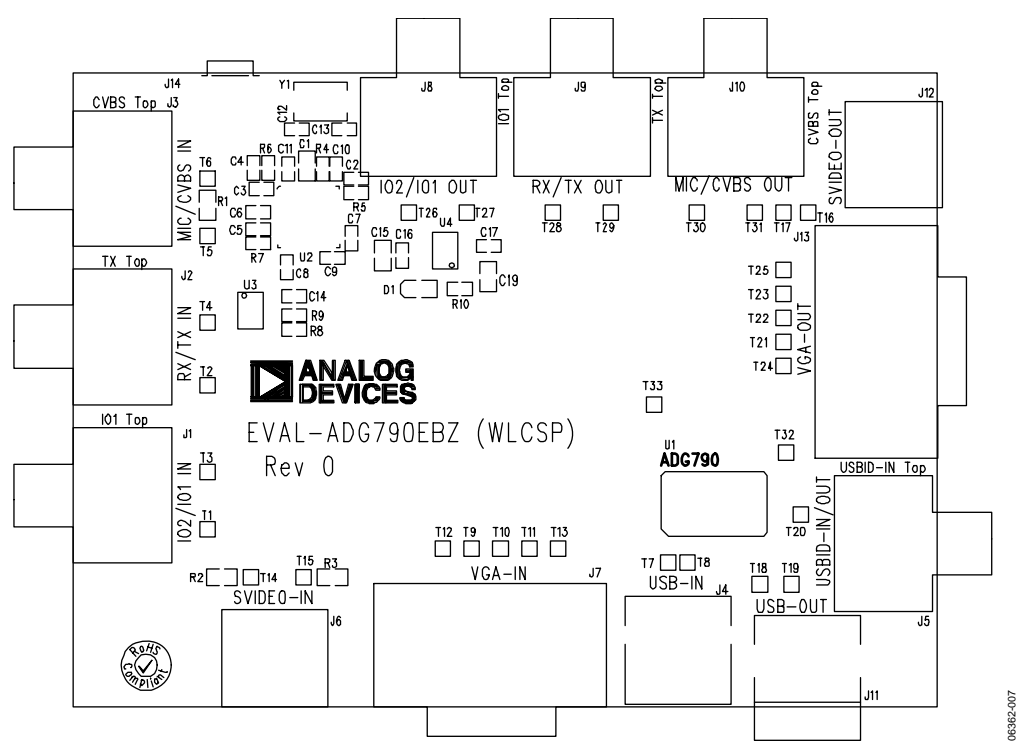

Figure 7. Silkscreen Image of the ADG790 Evaluation Board

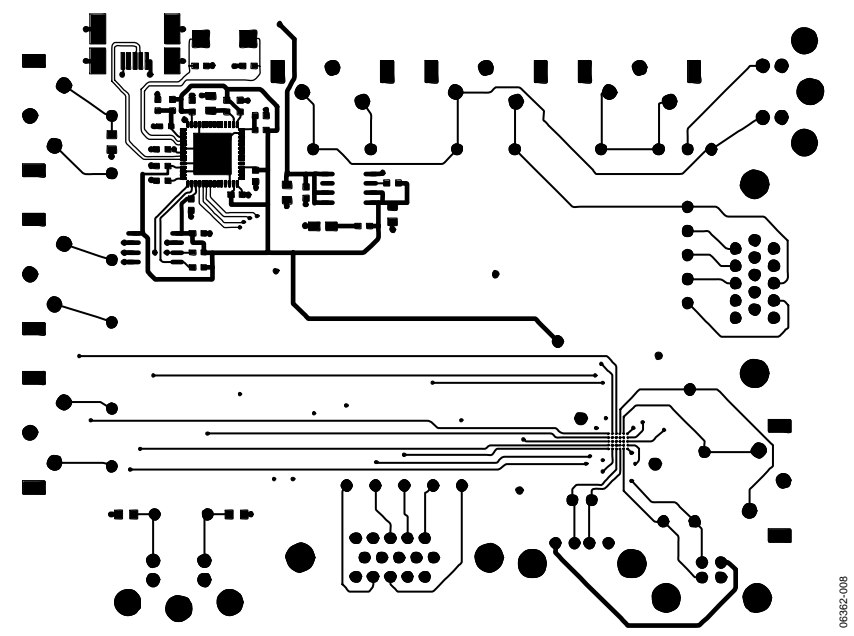

Figure 8. PCB Drawing, Layer 1 (Top Layer)

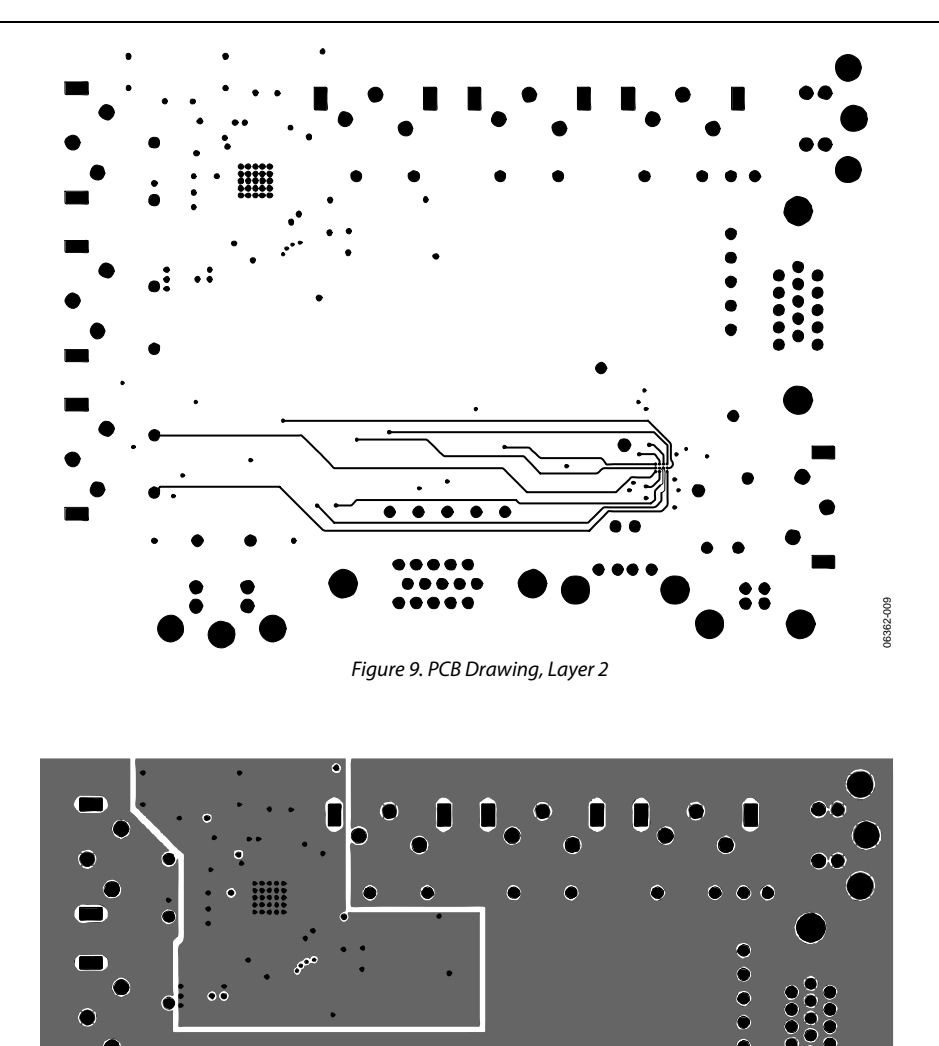

Figure 10. PCB Drawing, Layer 3

06362-010

06362-010

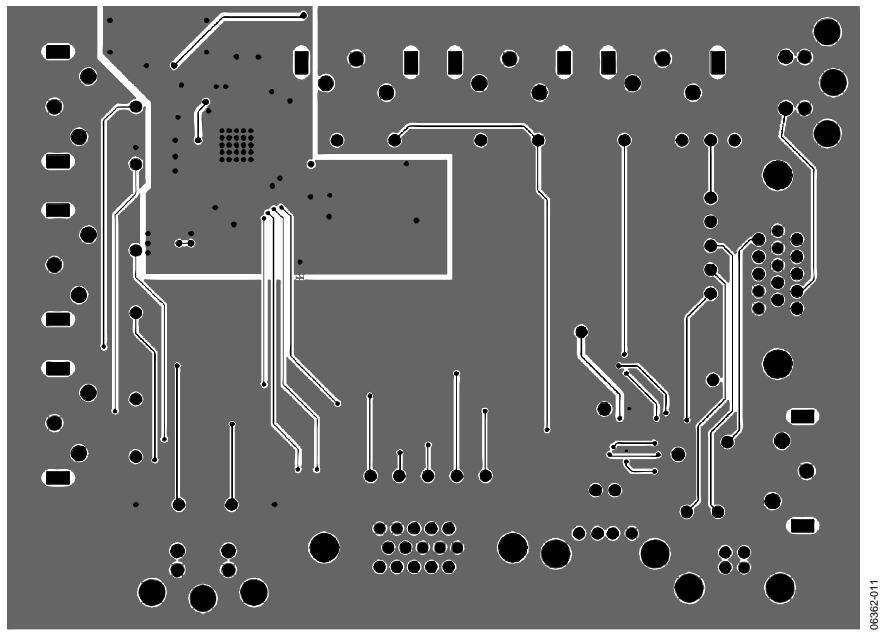

Figure 11. PCB Drawing, Layer 4 (Bottom Layer)

### <span id="page-9-1"></span>EVALUATION BOARD HARDWARE

#### <span id="page-9-0"></span>**ADG790 SWITCH PINS, TEST POINTS, AND CONNECTORS**

**Table 2.** 

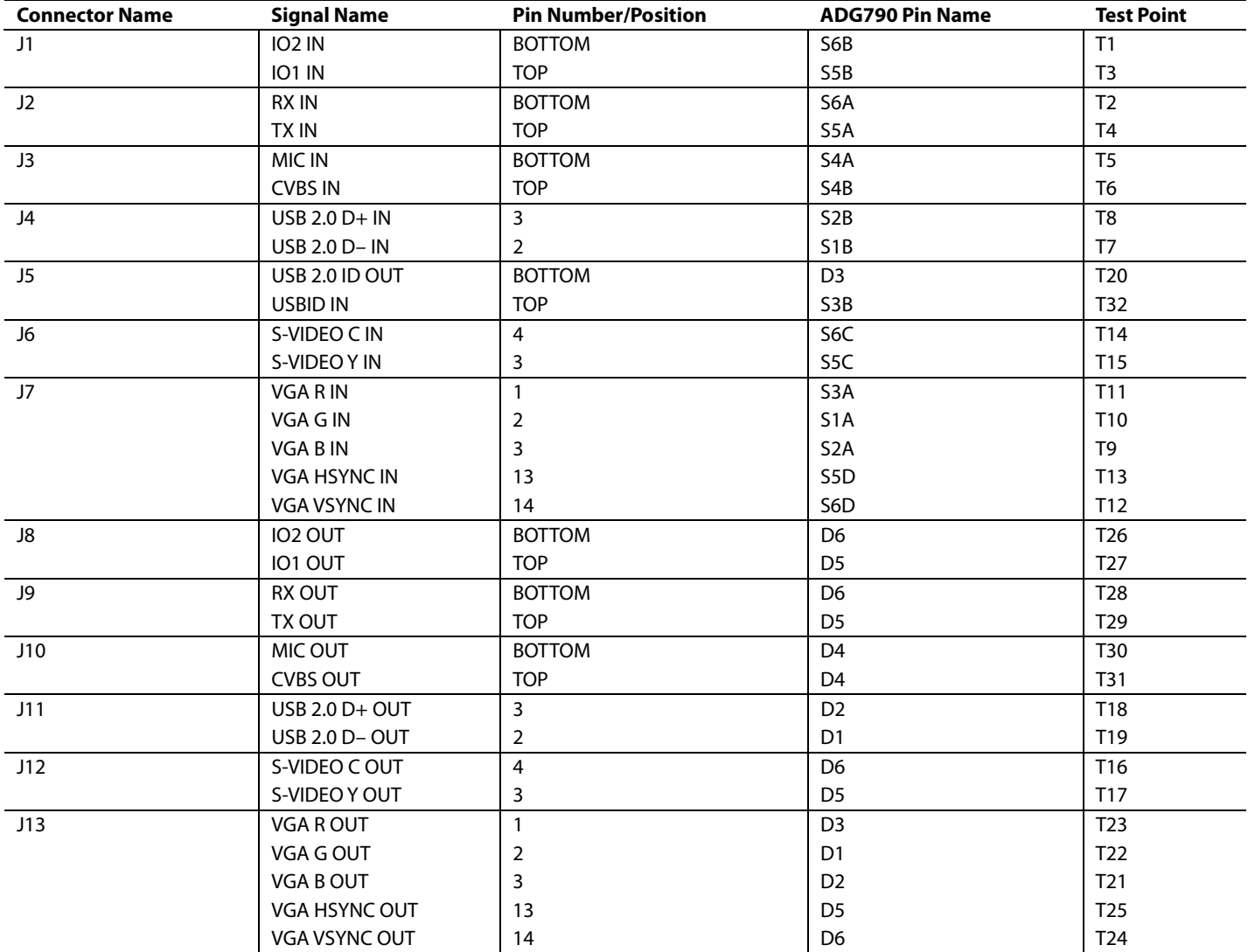

### <span id="page-10-0"></span>ORDERING INFORMATION

**Table 3. Components Listing** 

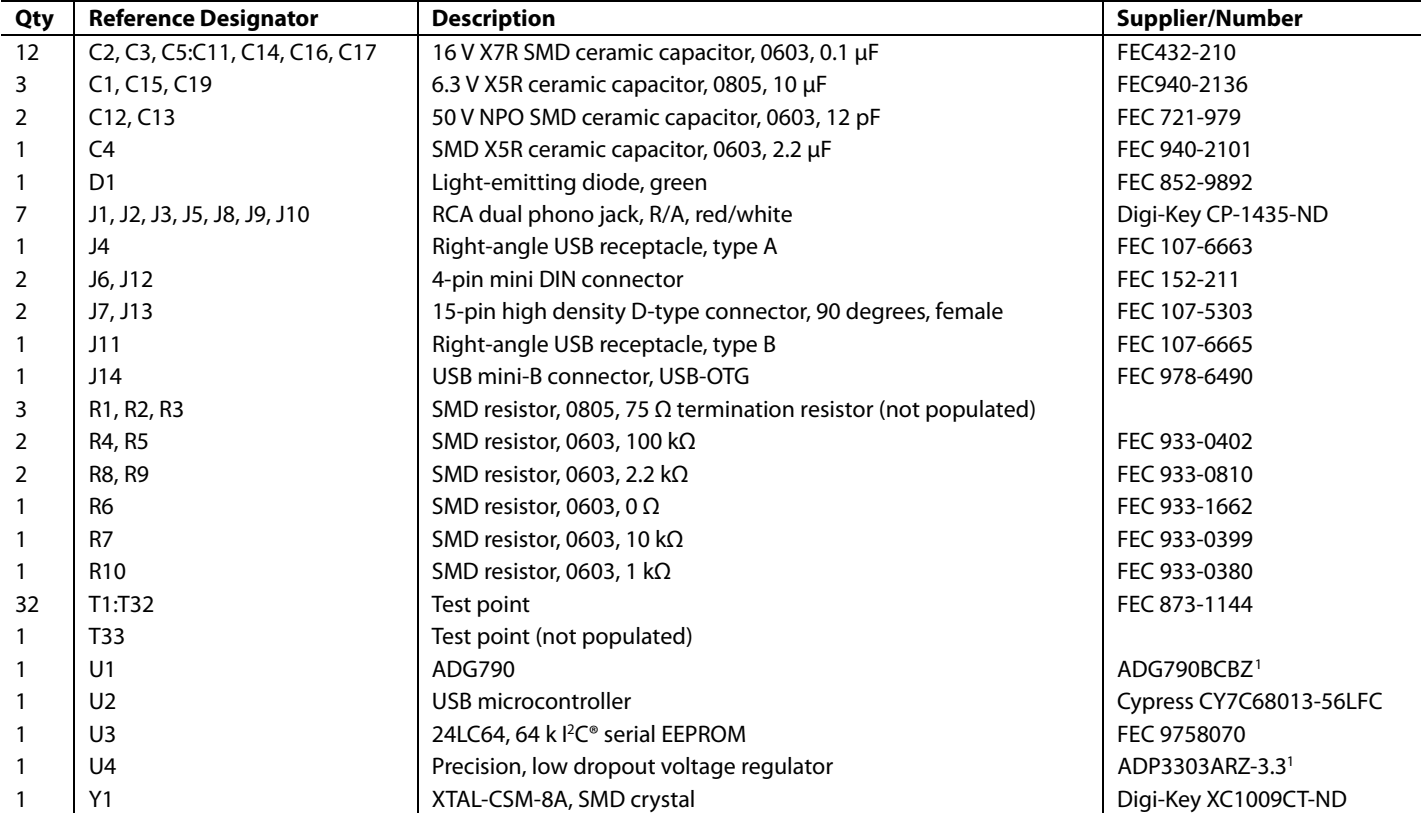

 $1 Z = Pb$ -free part.

#### **ORDERING GUIDE**

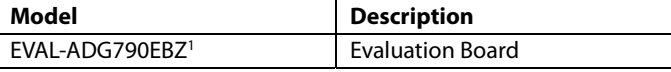

 $1 Z = Pb$ -free part.

#### **ESD CAUTION**

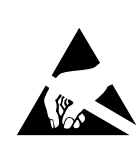

ESD (electrostatic discharge) sensitive device. Charged devices and circuit boards can discharge<br>without detection. Although this product features patented or proprietary protection circuitry, damage<br>may occur on devices subjected to high energy ESD. Therefore, proper ESD precautions should be taken to avoid performance degradation or loss of functionality.

### **NOTES**

Purchase of licensed I<sup>2</sup>C components of Analog Devices or one of its sublicensed Associated Companies conveys a license for the purchaser under the Philips I<sup>2</sup>C Patent Rights to use these components in an I<sup>2</sup>C system, provided that the system conforms to the I<sup>2</sup>C Standard Specification as defined by Philips.

**©2007 Analog Devices, Inc. All rights reserved. Trademarks and registered trademarks are the property of their respective owners. EB06362-0-1/07(0)** 

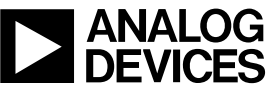

www.analog.com

Rev. 0 | Page 12 of 12